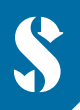

**SCUBAPRO** 

# **GALILEO HUD COMPUTER SUBACQUEO A MANI LIBERE**

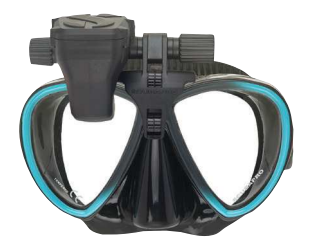

# **GUIDA RAPIDA - AGGIUNTA DI WAYPOINT**

 I waypoint sono un'eccellente strumento per navigare in superficie al punto di immersione. Nel computer a mani libere Galileo HUD si possono aggiungere fino a 32 waypoint. Questa è una guida rapida sulla procedura di aggiunta dei waypoint al computer.

# n **COME AGGIUNGERE UN NUOVO WAYPOINT**

 **1 ) Collegare HUD al PC/Mac in Modo Disco.**

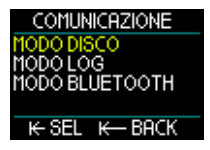

 **2 ) Aprire il file "waypoints.gpx" con un editor di testo come Microsoft Blocco note (Notepad).**

### **3 ) Cancellare tutto il contenuto del file "waypoints.gpx".**

#### **4 ) Copiare e incollare il seguente codice di testo nel file "waypoints.gpx".**

```
 <?xml version="1.0"?> 
 <gpx version="1.1"> 
 <wpt lat="42.993283" lon="6.273917"> 
 <name>Waypoint di esempio</name> 
 </wpt> 
 </gpx>
```
#### **5 ) Individuare le coordinate di latitudine e longitudine della località desiderata su una cartina.**

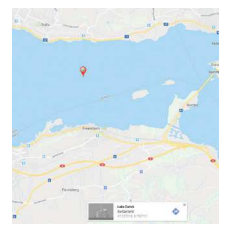

# **6 ) Inserire la latitudine nel codice.**

*Deve sostituire "42.993283" dopo "<wpt lat="*

#### **7 ) Inserire la longitudine nel codice.**

*Deve sostituire "6.273917" dopo "lon=".*

### **8 ) Inserire il nome del waypoint (massimo 8 caratteri).**

*Deve sostituire "Waypoint di esempio" nel codice.*

 *Esempio: immaginiamo di voler salvare il waypoint favorito del Lago di Zurigo in Svizzera sul computer a mani libere Galileo HUD. Le coordinate della località sono 47.222728, 8.752629.* 

 *Il codice di testo del waypoint deve essere il seguente: <?xml version="1.0"?> <gpx version="1.1"> <wpt lat="47.222728" lon="8.752629"> <name>zurisee</name> </wpt> </gpx>* 

# **9 ) Salvare il file .gpx senza rinominarlo.**

#### **10 ) Il nuovo waypoint è ora visualizzabile nel menu Navigazione tra le voci del sottomenu Bussola.**

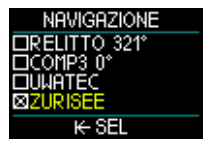

# n **COME AGGIUNGERE PIÙ WAYPOINT**

# **1 ) Per aggiungere più waypoint, inserire il codice indicato sotto nella riga in bianco prima del codice** *</gpx>***.**

```
 <wpt lat="42.993283" lon="6.273917"> 
<name>Waypoint di esempio</name> 
</wpt>
```
# **2 ) Il contenuto del file .gpx con più waypoint deve apparire come nell'esempio qui sotto:**

```
\Box wavpoints.gpx - Editor
Date Edit Format View ?
\epsilon?xml version="1 0"?>
<apx version="1.1">
<wnt lat="42.993283" lon="6.273917">
<name>Waypoint di esempio1</name>
</wpt><wpt lat="42.993283" lon="6.273917">
<name>Waypoint di esempio2</name>
\langle/wpt\rangle<wpt lat="42.993283" lon="6.273917">
<name>Waypoint di esempio3</name>
\langle/wpt\rangle</apx>
```
**longitudine e il nome.**

### **4 ) Salvare il file .gpx senza rinominarlo.**

**GALILEO HUD Guida rapida all'aggiunta di Sostituire ogni volta le coordinate di latitudine e<br>
A ) Salvare il file .gpx senza rinominarlo.**<br>
A ) Salvare il file .gpx senza rinominarlo.<br> *Nota: se le coordinate sono espress Nota: se le coordinate sono espresse in formato Gradi, Minuti, Secondi (GMS), dovranno essere convertite in valori di latitudine e longitudine nel formato Gradi Decimali (GD) prima di aggiungerle come waypoint. Diversi strumenti per la conversione delle coordinate GPS sono disponibili online, ad esempio su https://www.coordinate-gps.it/conversione-coordinate-gps*